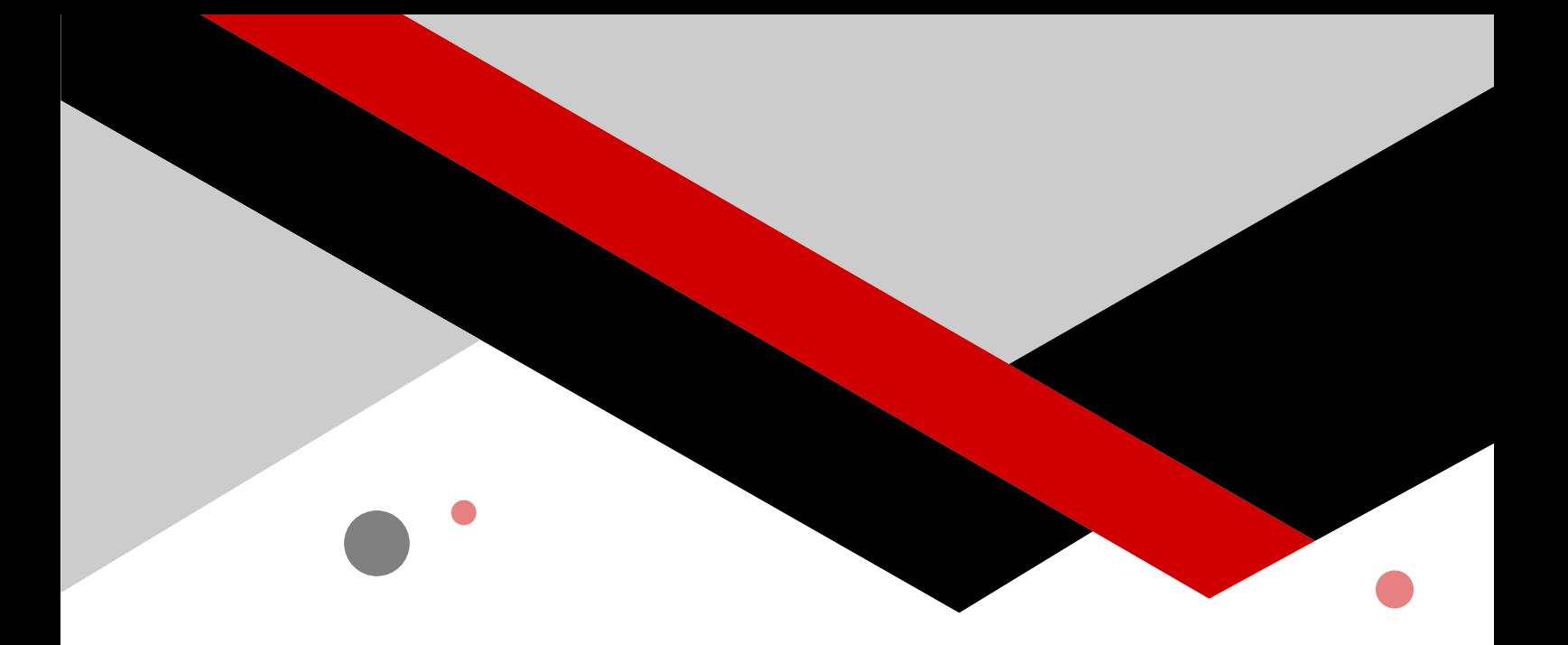

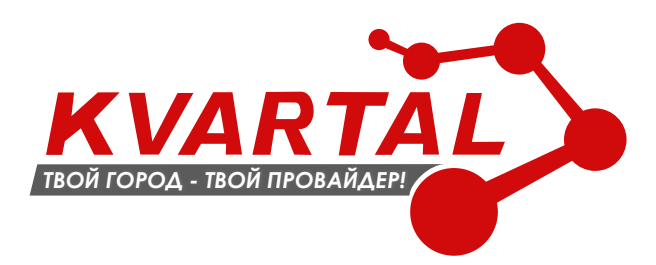

# **ВИДЕОНАБЛЮДЕНИЕ «KVARTAL»**

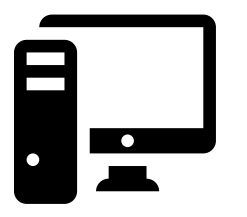

РУКОВОДСТВО ПОЛЬЗОВАТЕЛЯ ПРОГРАММНОГО ОБЕСПЕЧЕНИЯ **ДЛЯ OS WINDOWS**

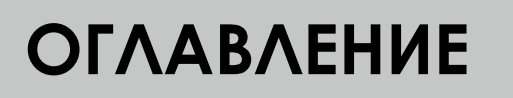

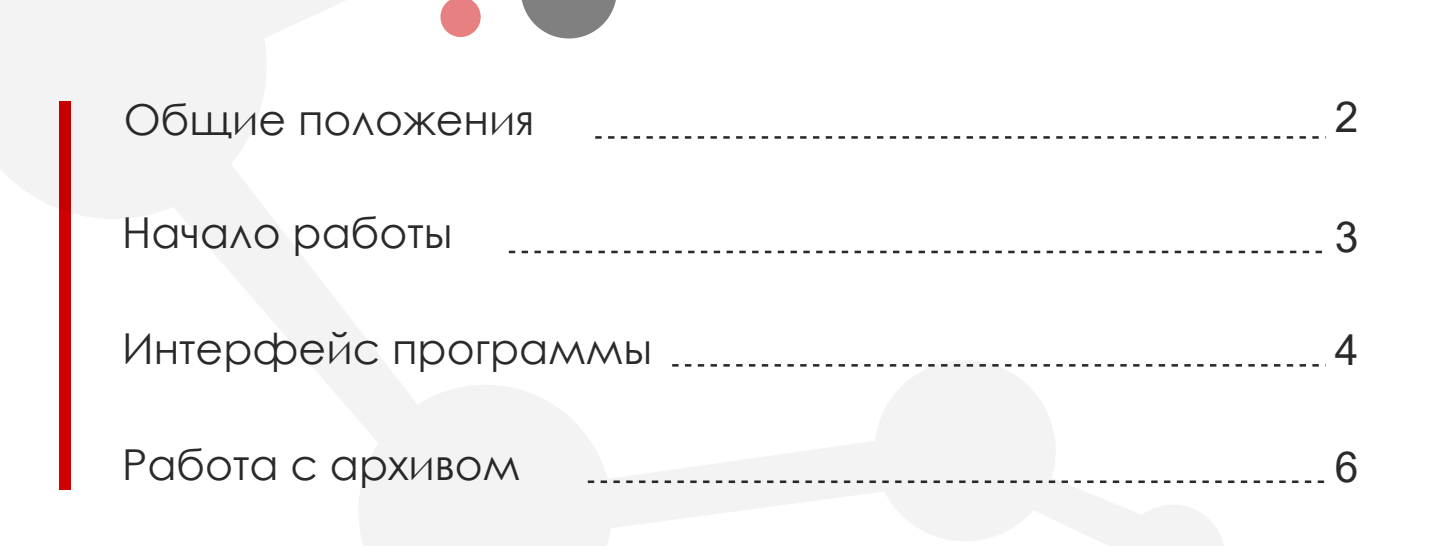

KWART

#### **ОБЩИЕ ПОЛОЖЕНИЯ**

**Подать заявку для подключения услуги видеонаблюдения** от «KVARTAL» можно в «Личном кабинете пользователя», оставить заявку в офисе или по телефону **+ 7 (34249) 54-555**

**Программное обеспечение (далее ПО) видеонаблюдения** от «KVARTAL» и все инструкции по его использованию доступны на сайте http://kvartal.tv в разделе «Видеонаблюдение»

ПО имеет интуитивно понятный интерфейс и содержит все необходимые инструменты. Все кнопки меню имеют **всплывающие подсказки** - наведите курсор мышки на кнопку и подождите.

### **НАЧАЛО РАБОТЫ**

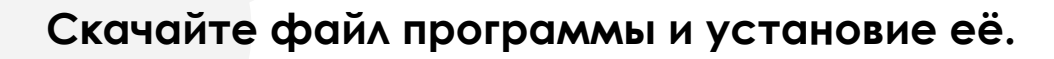

При запуске программы на форме входа (Рис. 1)

Укажите **сервер видеонаблюдения** - vn.kvartal.tv

#### **Логин и пароль**

**Логин**: Ваше имя пользователя.

**Пароль**: Ваш пароль из распечатки пользователя (выданный при регистрации).

KWART

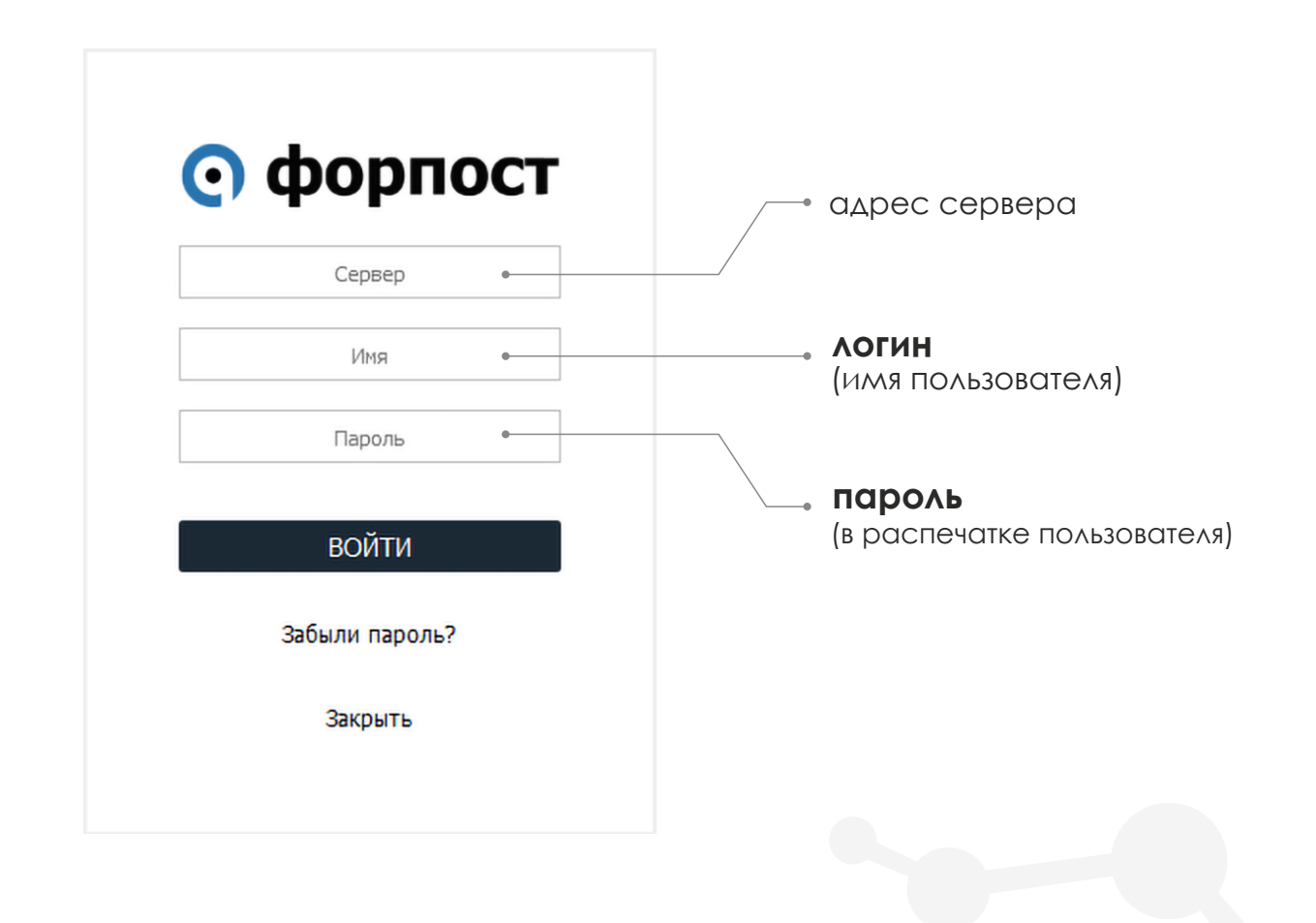

Рисунок 1. Форма входа в программу. Интерфейс программы

# ИНТЕРФЕЙС ПРОГРАММЫ **KVARTA**

На рисунке 2 представлен внешний вид программы.

- В левом верхнем углу можно выбрать режим отображения окон просмотра камер:
- **одна камера плитка 2х2 плитка 3х3**
- **плитка 4х4**
- **окно в центре**
- **обтекание по рамке**
- **Доступные камеры** отображены на панели в правом верхнем углу. При нажатии на название видеокамеры **открывается окно просмотра**.

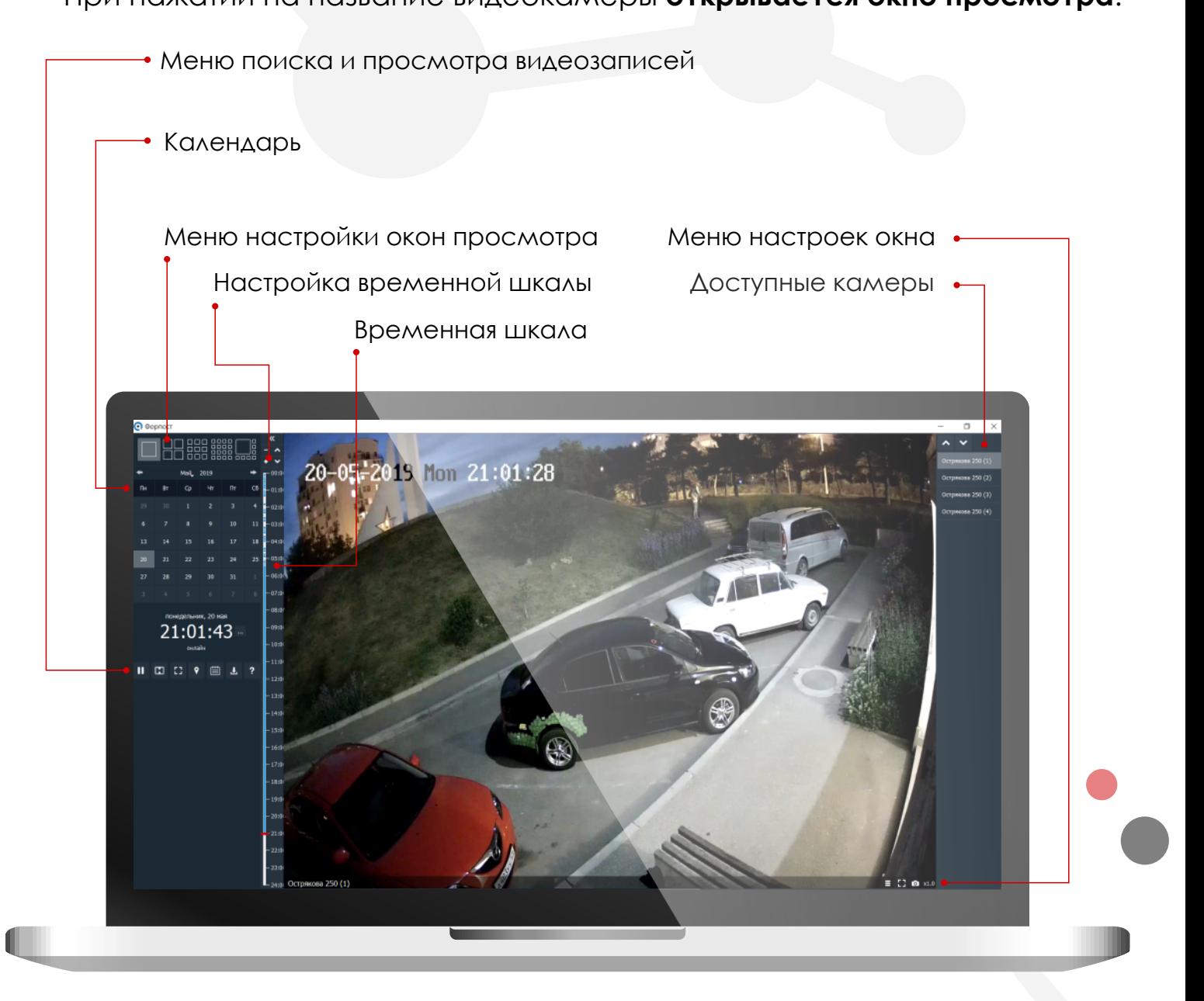

## **ОКНО ПРОСМОТРА**

В **меню**, в правом нижнем углу, (рис. 2) присутствуют кнопки (рис. 3)

KWAR1

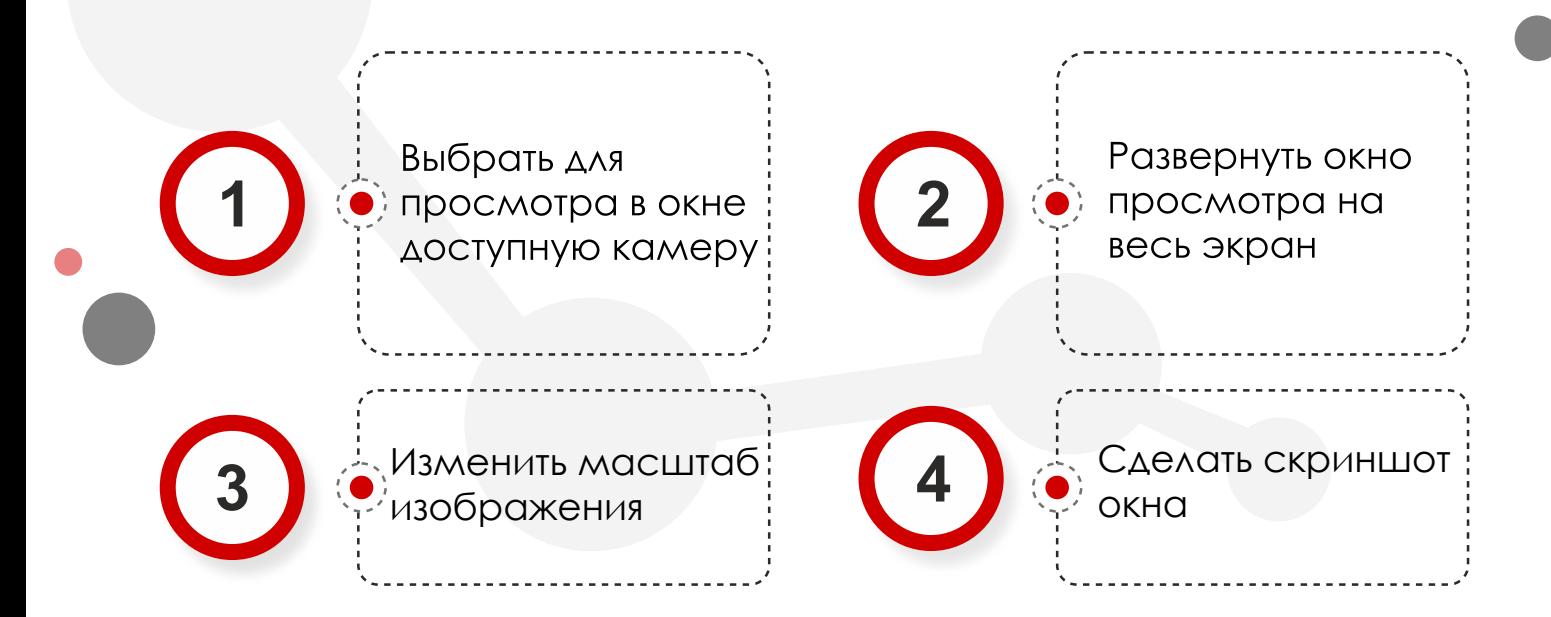

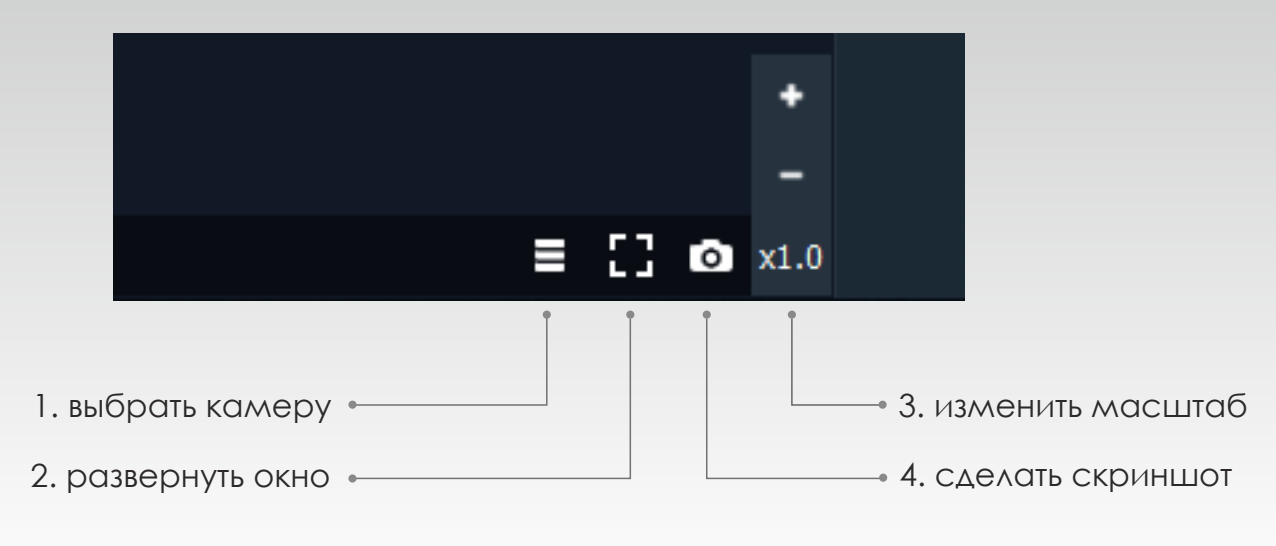

Рисунок 3. Меню настройки окна просмотра

### **РАБОТА С АРХИВОМ**

Инструменты работы с архивом размещаются на левой панели.

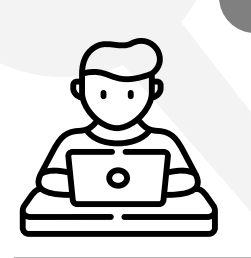

ПРЕДОСТАВЛЯЕТСЯ НЕСКОЛЬКО ВАРИАНТОВ ПРОСМОТРА **АРХИВА ВИДЕОЗАПИСЕЙ**:

KWART

#### **Выбор необходимого фрагмента по календарю и временной шкале**

На календаре выберите необходимую дату и время на временной шкале. Вы можете перемещаться по шкале с помощью стрелок или мыши, изменять масштаб клавишами «+» и «-».

#### **Выбор фрагмента по дате и времени**

Нажмите кнопку выбора даты и времени рядом с часами (рис. 4). В открывшейся форме введите интересующие Вас дату и время и нажмите кнопку «Смотреть».

#### **Выбор фрагмента по событию (рис. 4)**

Откройте панель событий для выбранной видеокамеры. В открывшемся окне выберите нужное событие.

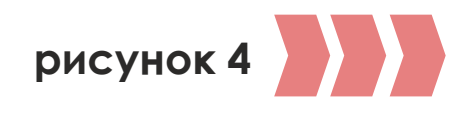

## **РАБОТА С АРХИВОМ**

Чтобы **начать просмотр**, нажмите кнопку «**Онлайн**» под часами.

Если необходимо **сохранить** интересующий Вас фрагмент, нажмите на кнопку «**Скачать запись**» (рис. 4). В открывшейся панели выберите или введите дату и время начала фрагмента, укажите его подолжительность.

KWART

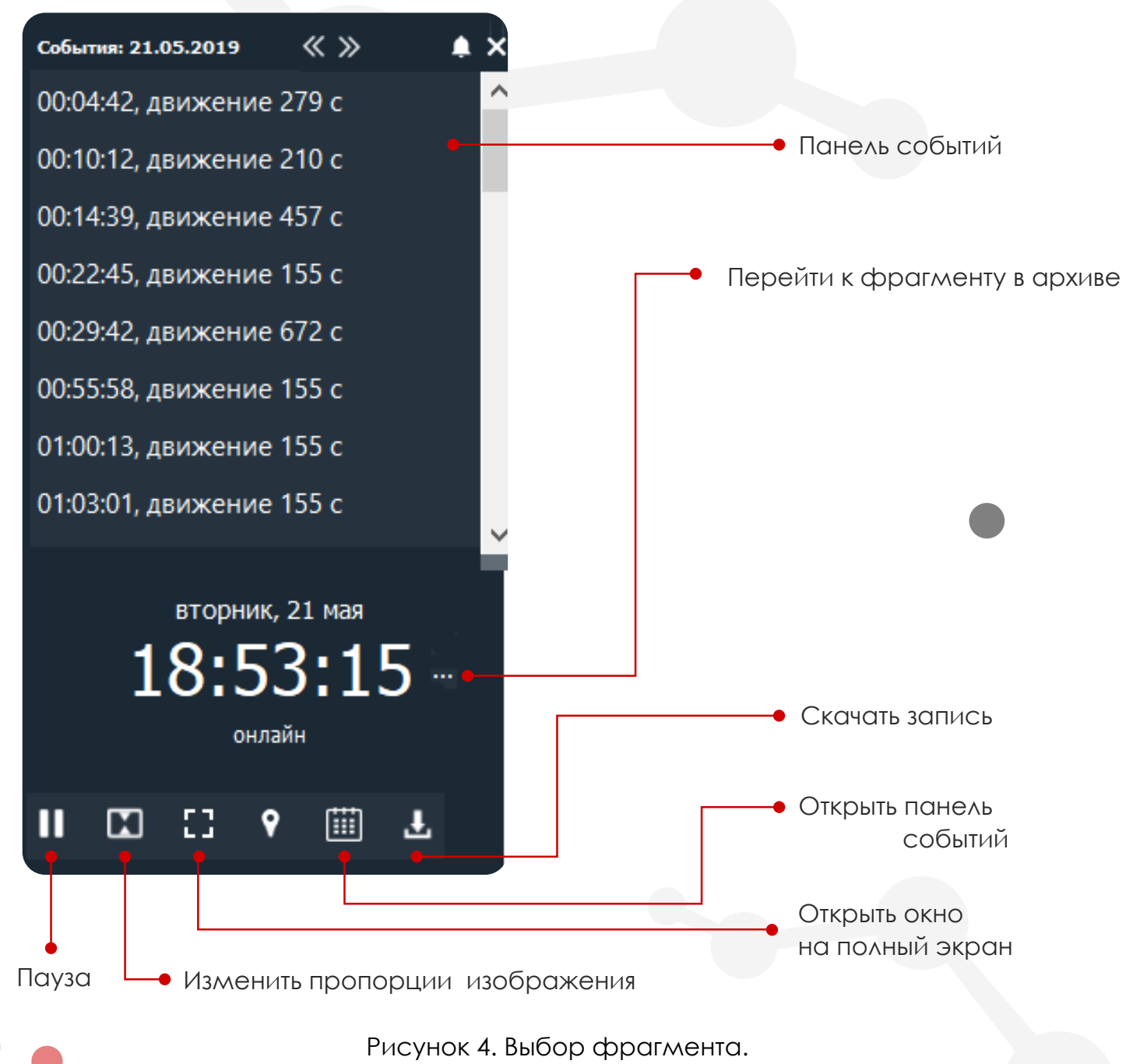

### **РАБОТА С АРХИВОМ**

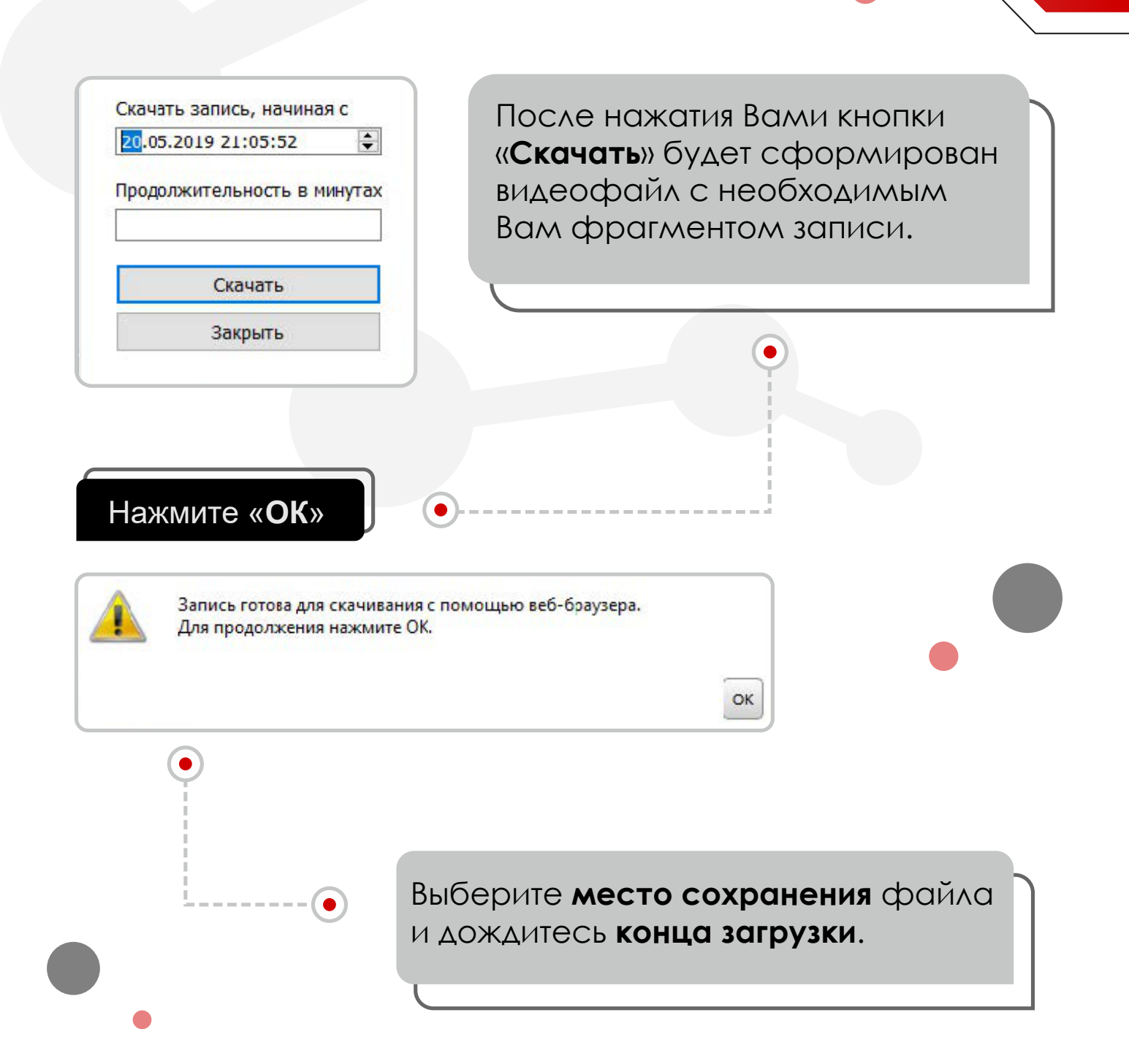

KWART/

Приятного пользования услугой **«Видеонаблюдение»!**